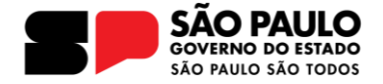

Para facilitar o acesso a todos na 4º Conferência Estadual de Cultura preparamos um passo a passo de como acessar a reunião de maneira simples.

Lembramos que participar de qualquer atividade online é preciso ter um computador ou dispositivo móvel e acesso a internet.

 $\bigcirc$   $\bigcirc$ 

Participe de um webinar no Microsoft Teams a qualquer momento, em qualquer lugar, de qualquer dispositivo é simples, vamos lá:

1) Um link será enviado para todos os delegados no e-mail cadastrado na inscrição.

2) Quando clicar no link, será direcionado para a página de registro abaixo:

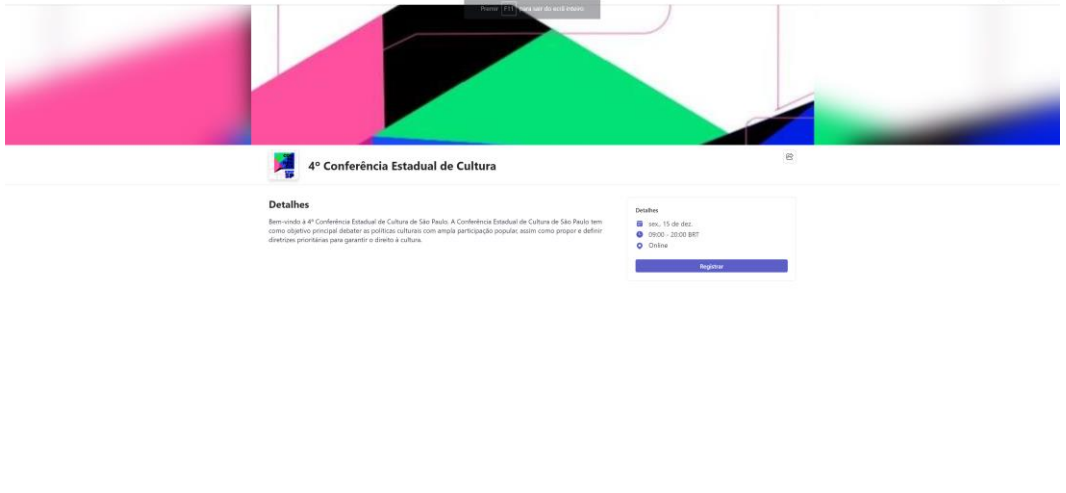

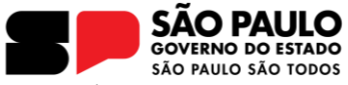

3) Nessa página, clique no Botão **"registrar"** que está em destaque:

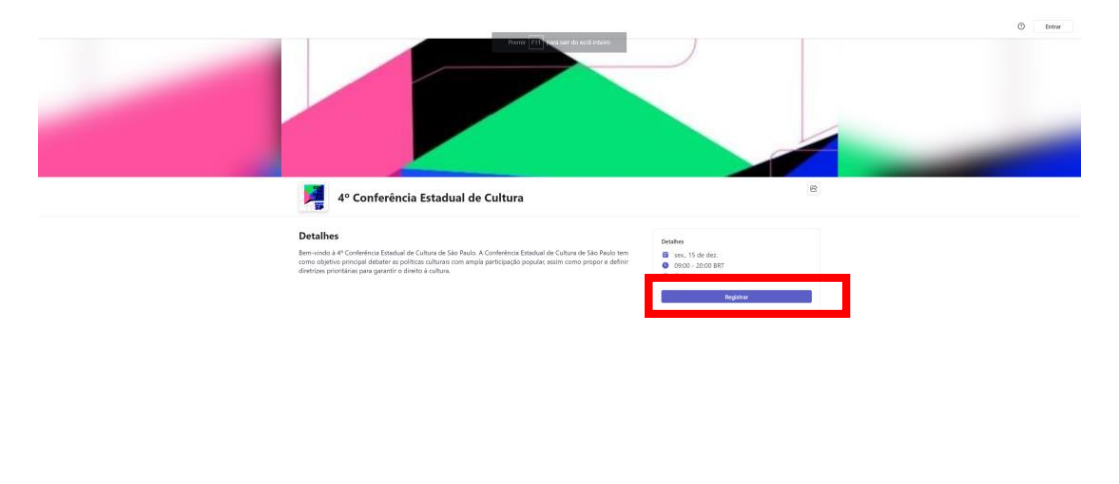

4) Ao clicar em registrar, preencha os dados obrigatórios:

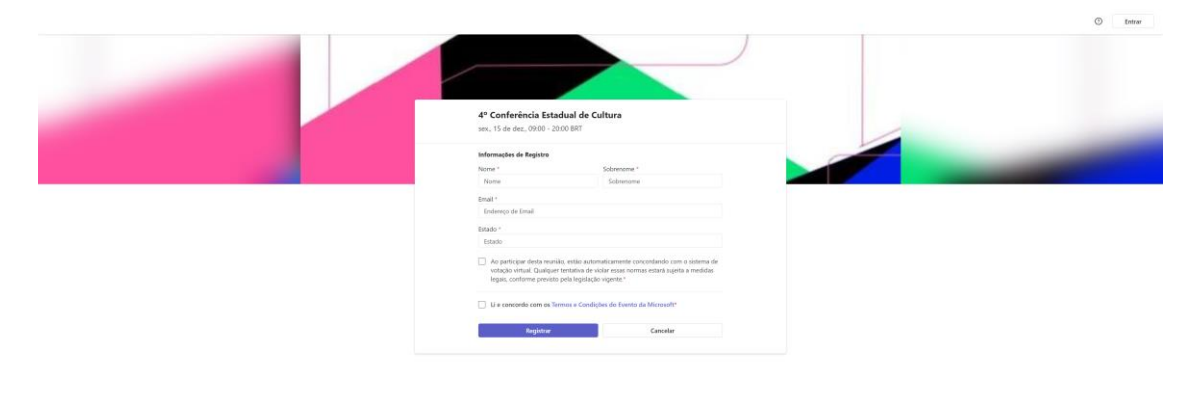

5) Importante preencher todos os dados corretamente, e concordar com os termos e condições:

Av. Morumbi, 4500 – 1º andar | CEP 05650-905 | São Paulo, SP Fone: (11) 2193-8000 | (11) 2193-8710

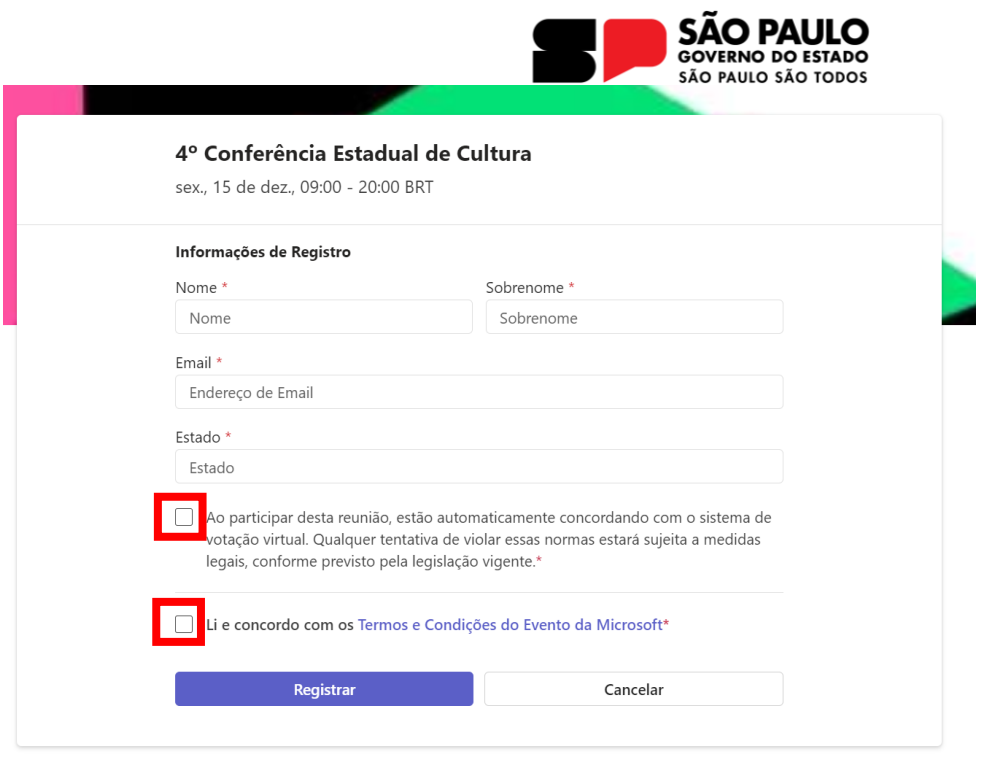

6) Ao Clicar em registar, uma tela de confirmação do registro aparecerá:

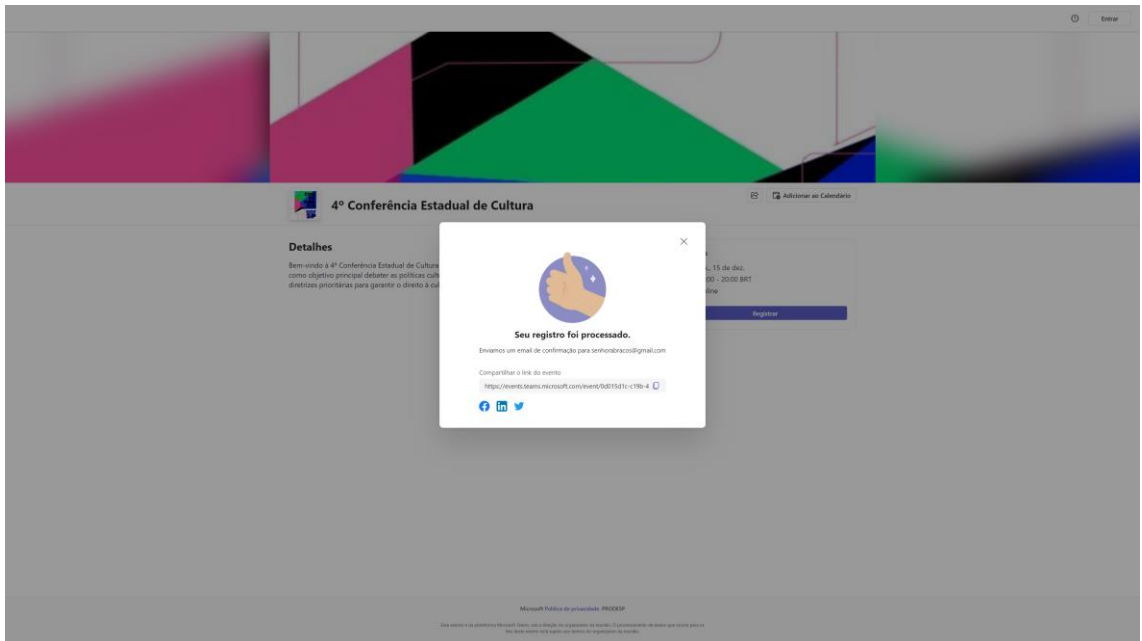

7) Depois do registro finalizado, acesse o e-mail cadastrado, o e-mail de confirmação abaixo estará na caixa de entrada:

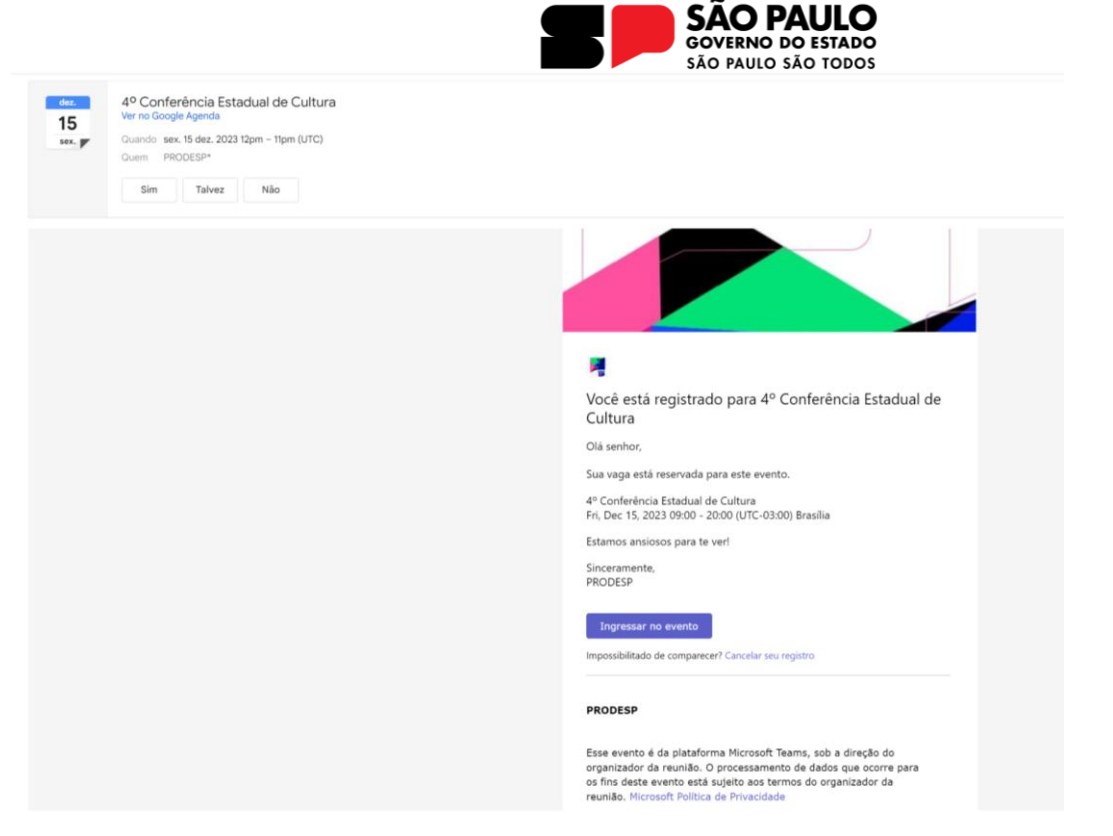

\*Clicando no sim, do lado da data, você poderá adicionar o evento ao calendário do seu e-mail.

**\*Importante, se o e-mail não estiver na caixa de entrada, cheque a sua caixa de SPAM ou Lixo Eletrônico**

8) Para acessar a reunir, basta clicar no botão "**Ingressar no evento" botão em destaque na página**

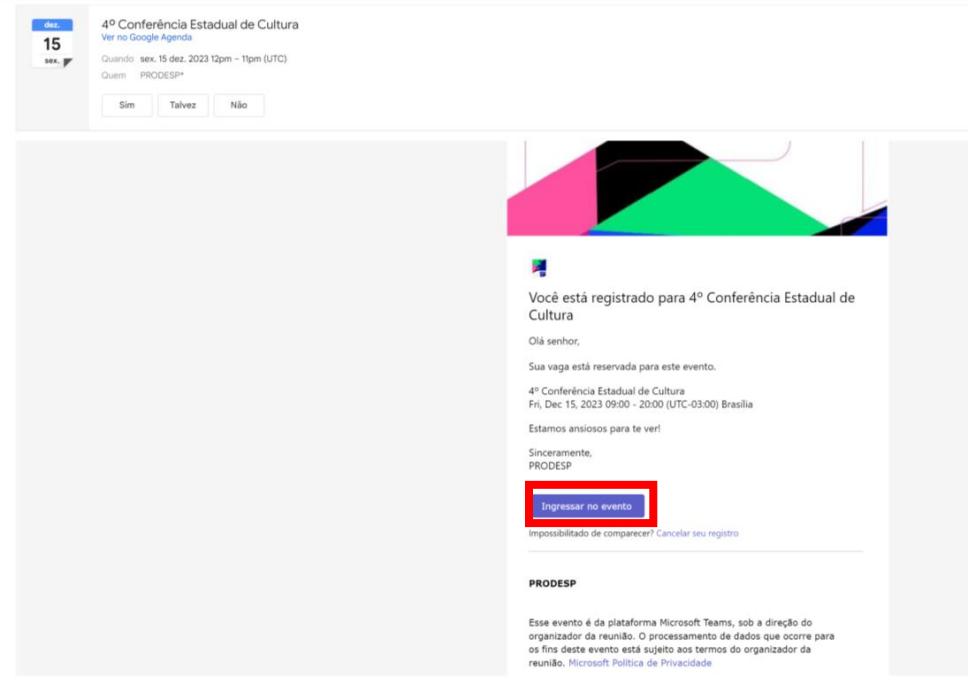

9) Ao clicar no botão "Ingressar no evento" seu navegador direcionará você para duas opções: Ingressar na reunião pelo próprio navegador ou ingressar no aplicativo do Teams:

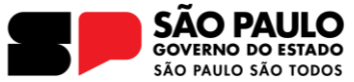

**\*Sugerirmos entrar pelo navegador, assim não é necessário baixar nem um programa no seu computador, pelo celular obrigatoriamente será necessário baixar o Teams.** 

**\* Caso acesse pelo celular, vá para o passo 12.**

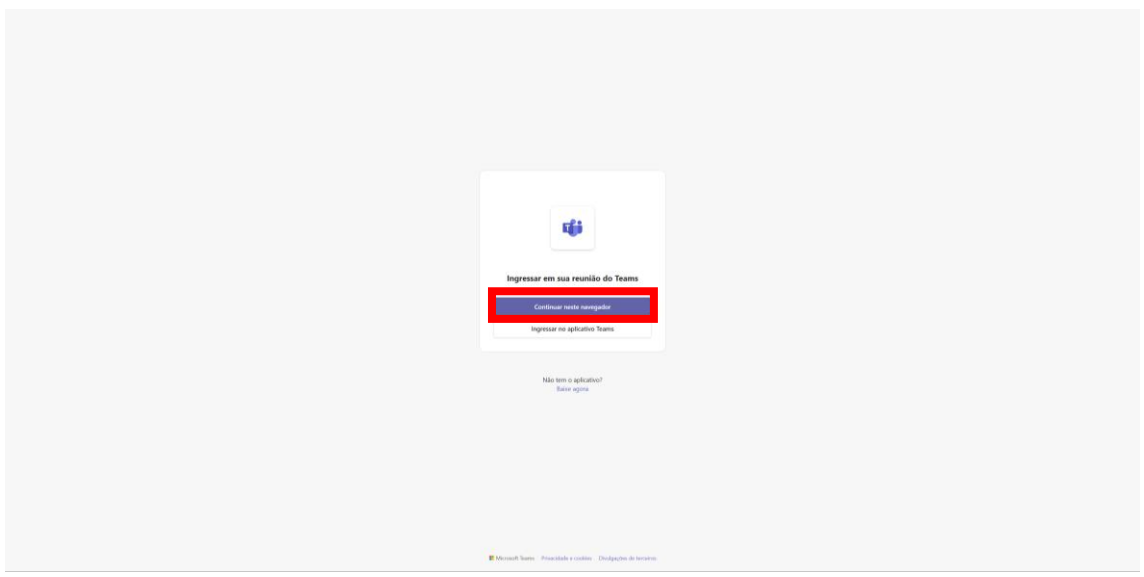

10) Se acessar pelo navegador no computador, não esqueça de permitir ao Microsoft Team acesso a sua câmera e microfone, clicando no botão permitir na janela do seu navegador.

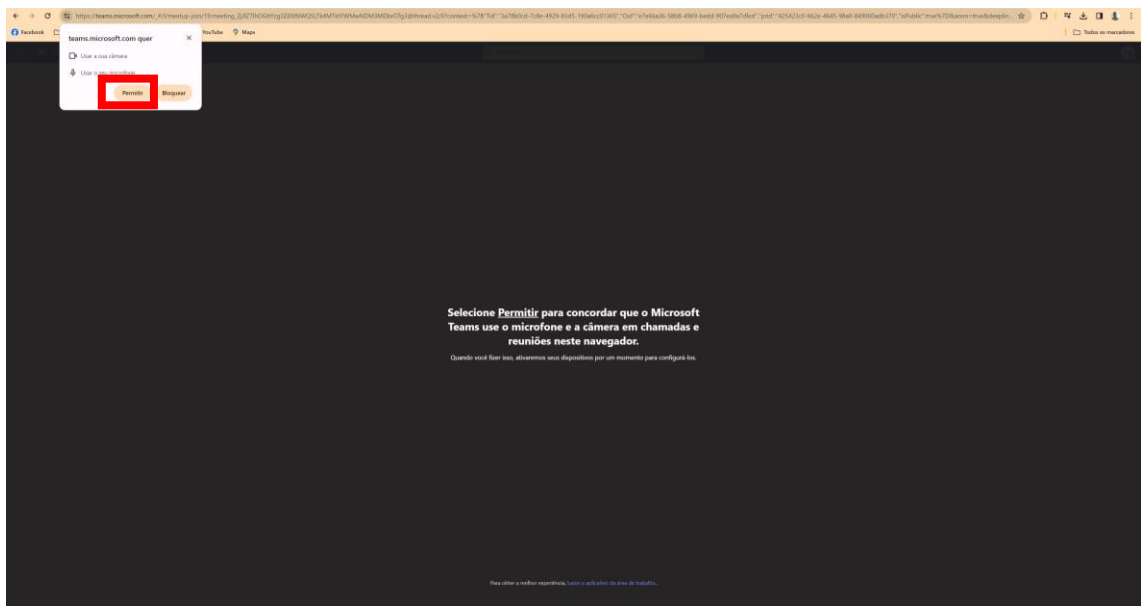

\*Se já tiver aceitado essa opção anteriormente, siga para o passo 11.

11) Quando aceitar, a tela abaixo será carregada, e basta clicar no botão ingressar para se juntar a 4º Conferência Estadual de Cultura

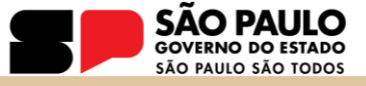

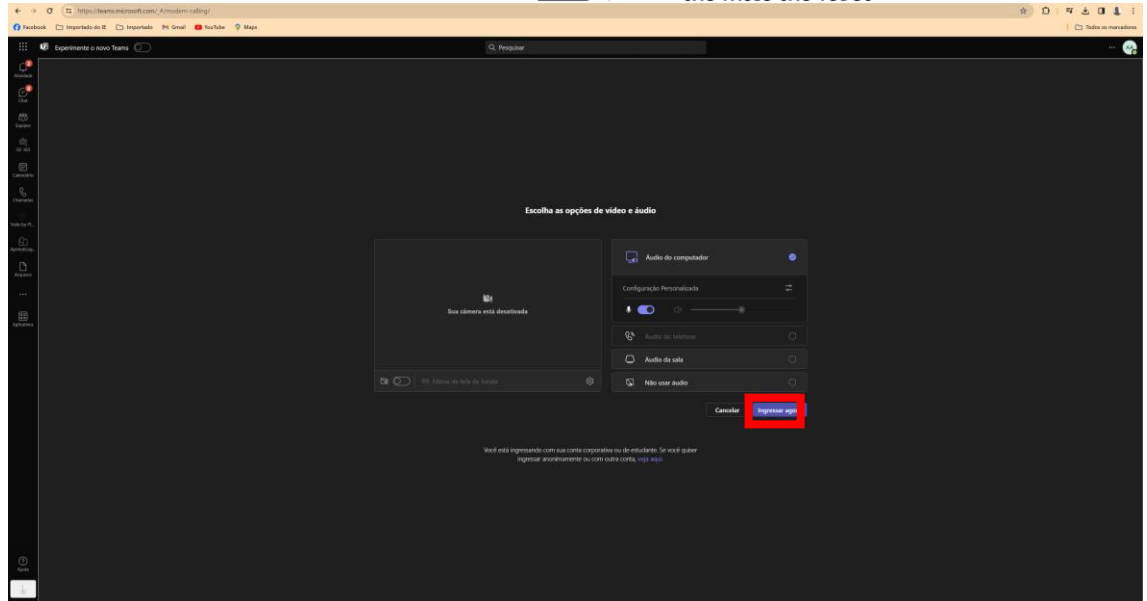

12) Caso esteja acessando pelo celular ANDROID, é necessário baixar o Teams, clique baixar o Teams:

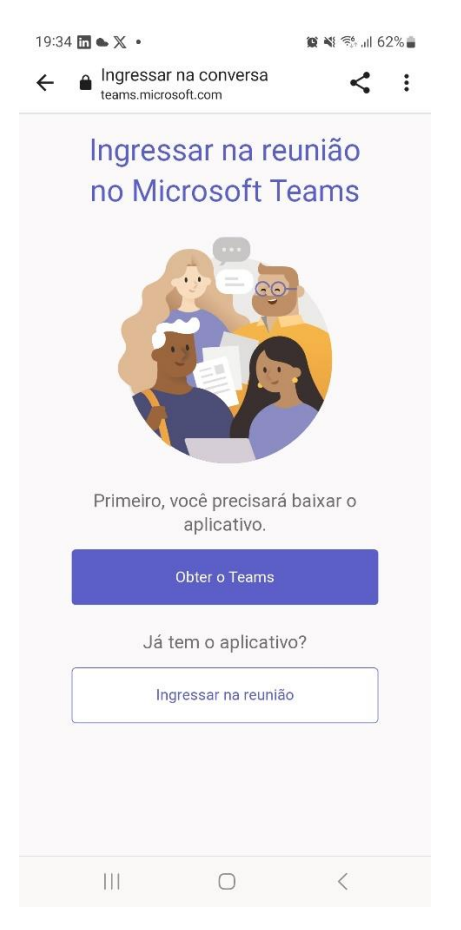

13) Automaticamente será direcionado para loja de aplicativo do seu celular, o Teams é grátis

Av. Morumbi, 4500 – 1º andar | CEP 05650-905 | São Paulo, SP Fone: (11) 2193-8000 | (11) 2193-8710

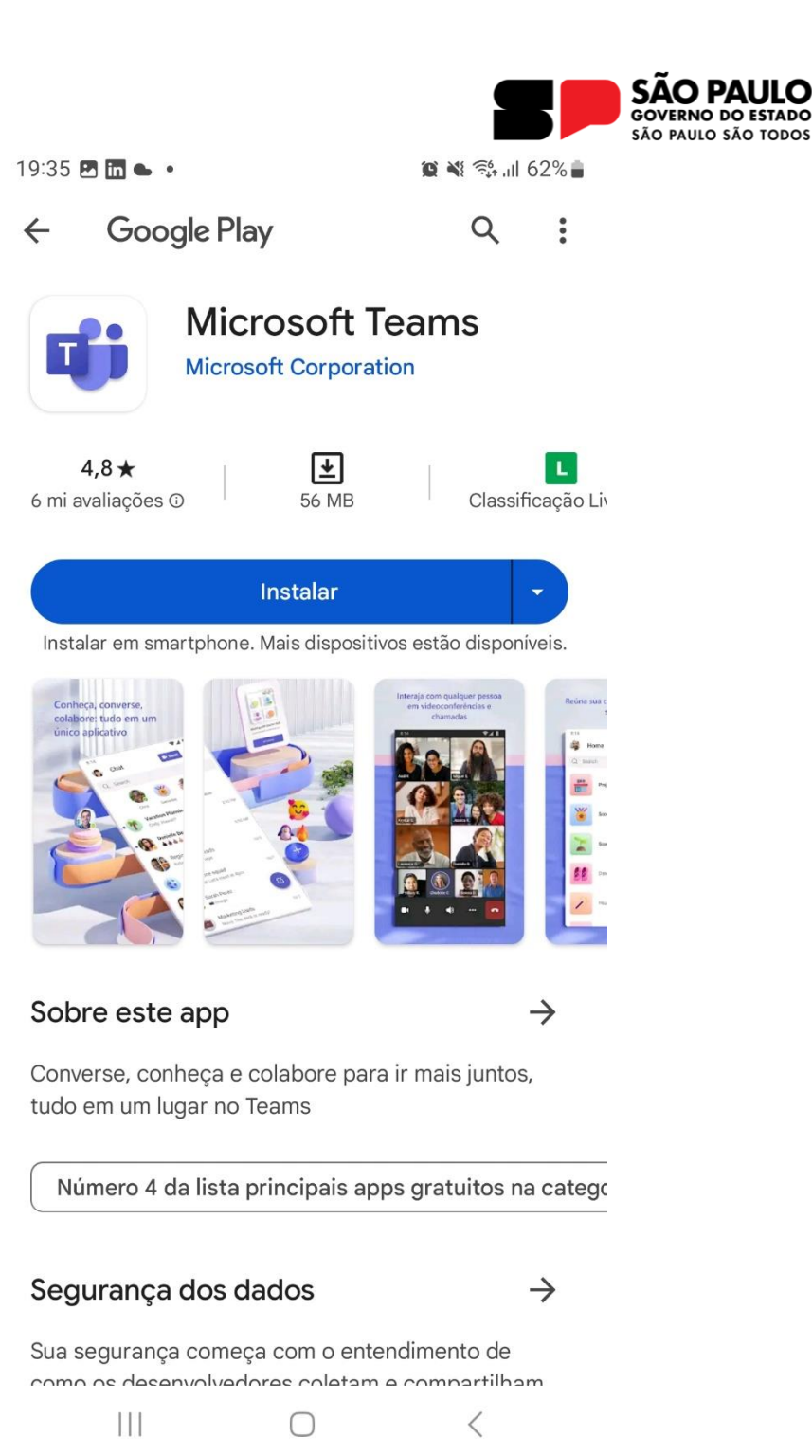

Basta clicar no botão Instalar

14) Depois de Instalar é necessário autorizar o uso da câmera e do microfone:

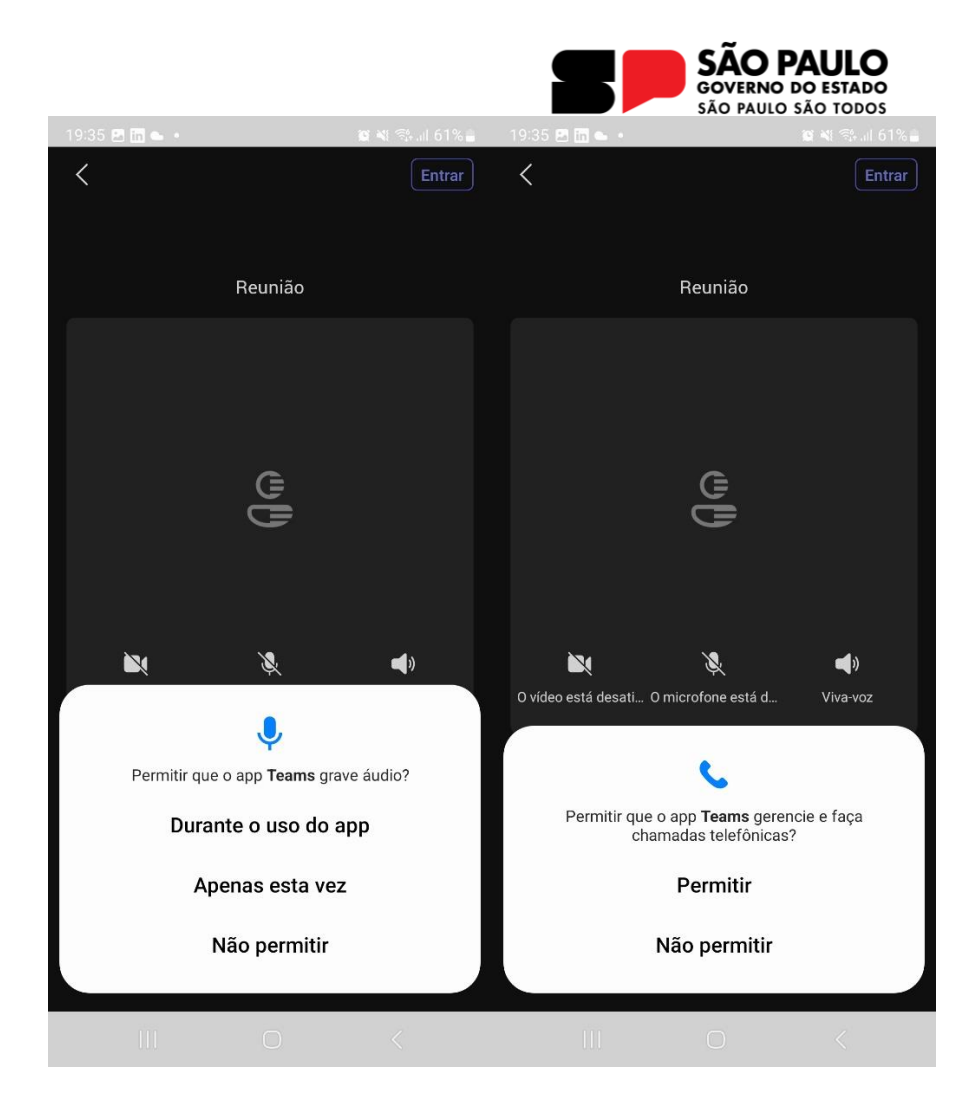

Basta clicar em durante o uso deo APP e Permitir na sequência para que a configuração da reunião termine.

15) Digite seu nome, ao terminar poderá juntar-se a 4º Conferência Estadual de Cultura

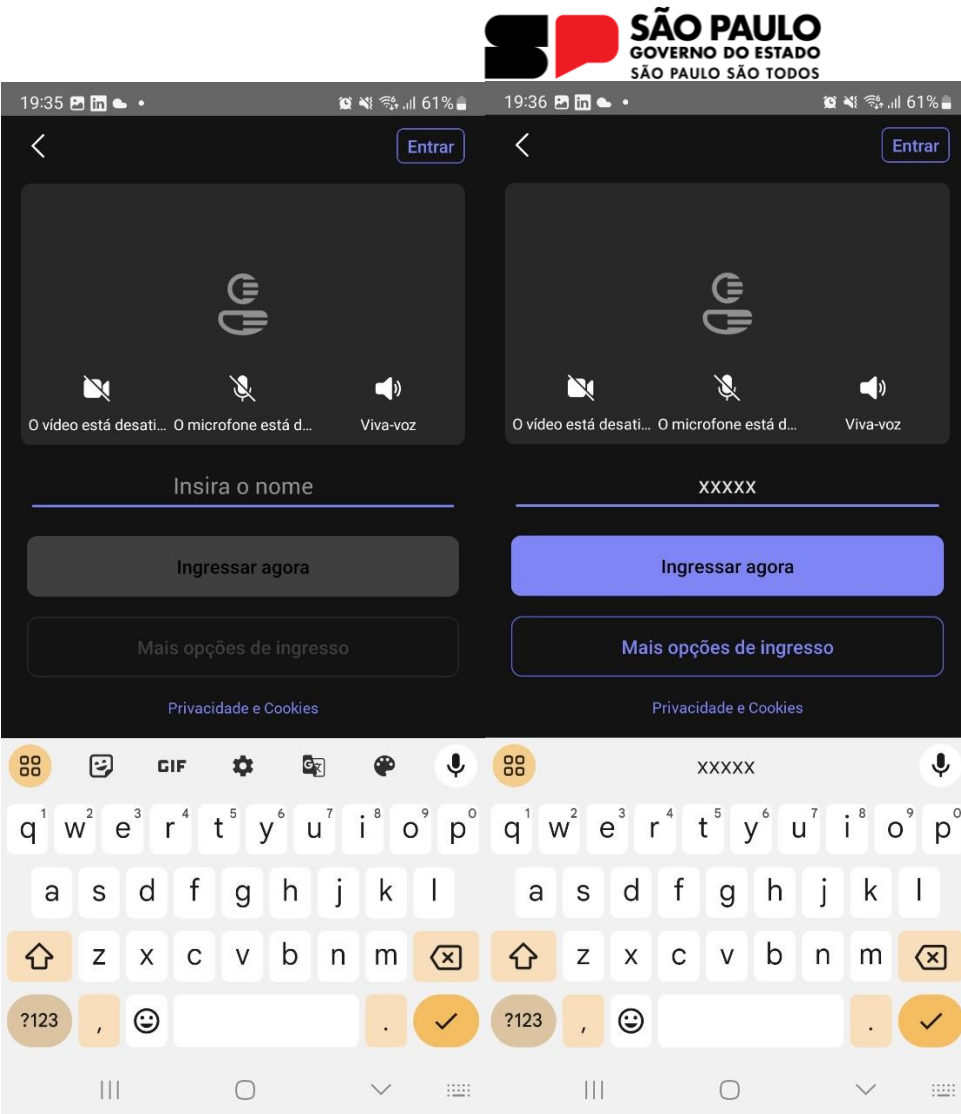

15) Por celulares da Apple , baixe o Teams na Apple Store e na sequência, cliquei entendi:

Av. Morumbi, 4500 – 1º andar | CEP 05650-905 | São Paulo, SP Fone: (11) 2193-8000 | (11) 2193-8710

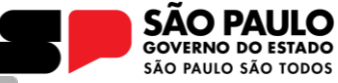

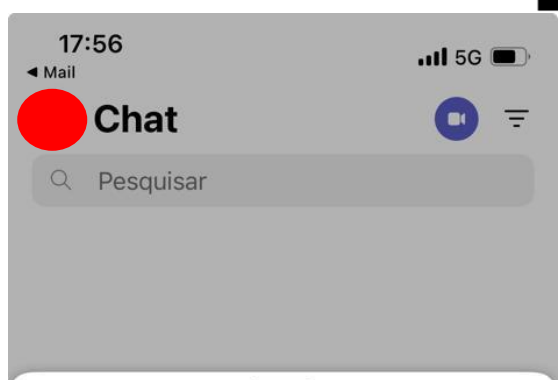

## **Novidades**

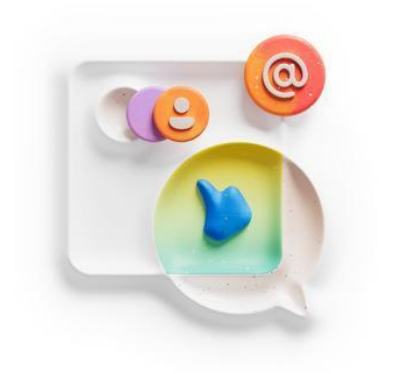

## Configurar canais

Mantenha sua comunidade organizada criando canais para tópicos, projetos ou eventos específicos.

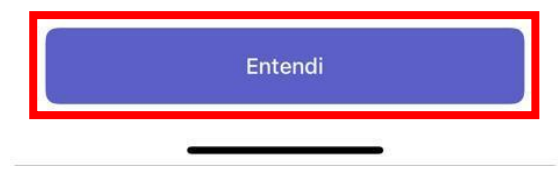

16) Escolha a conta para se conectar, ou a que normalmente está conectada no celular ou uma nova.

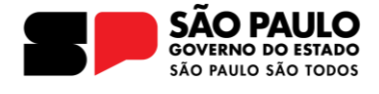

 $\cdot$ ul 5G

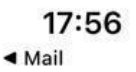

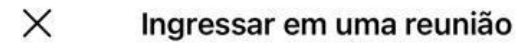

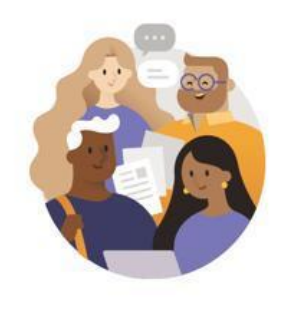

Selecionar uma conta ou entre como convidado

## **Contas conectadas**

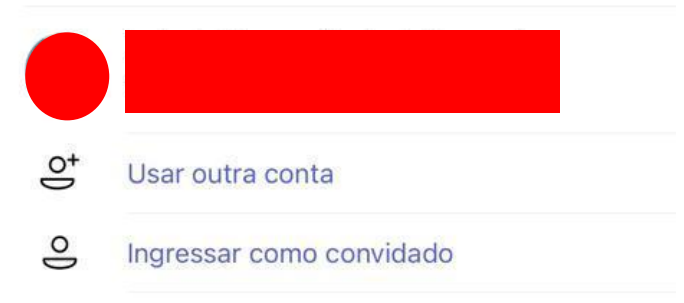

\*Feito isso é só se juntar a reunião. Em alguns casos, pode ser necessário abrir e fechar a página de acesso para atualização das informações.

Aguardamos vocês na 4º Conferência Estadual de Cultura e qualquer dúvida pode enviar um e-mail para:

Obrigado,